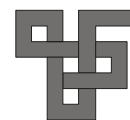

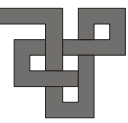

新到館資料介紹

# 質管制月刊企管知識庫

賴秋惠

一、簡介:

「品質管制月刊企管知識庫」收錄 1965 年 3 月創刊至 2001 年 12 月品質管制 月刊的所有內容,包括文字與版面影像,共 442 期,5610 篇文章,約 2000 萬字。 品質管制月刊為中華民國品質學會每月發行的期刊,主要介紹國內外品質管理學 界、工商業界對品質管理知識的理論發展、實務研究與應用實踐,其特色為理論研 **究詳實深入,評論分析見解精闢,數據資料豐富,極具參考價值,堪稱為「品質管** 理知識百科全書」,是適合許多工商企業、工商企管系所、企管顧問公司、政府機 構、大專院校圖書館、研究機構或國內縣市鄉鎮圖書館乃致於個人典藏使用的珍貴 資料。

二、收錄年限:索摘及全文都是 1965.03~2001.12

三、連線方式:

請連線至誠區分館網頁www.scu.edu.tw/dtlib-->資料庫查詢-->學科分類--> 期刊論文/研究報告-->選擇 品質管制月刊企管知識庫

### 四、操作方式—瀏覽:

(一)瀏覽設定

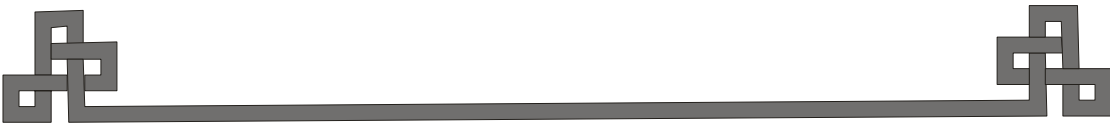

**- 22 -**

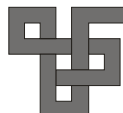

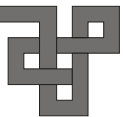

在任一網頁的上方,皆可以看到「目錄瀏覽」下拉式選單,可以選擇「年」、 「月」、「卷」、「期」,查看指定的卷期,按一下「Go」按鈕,即會出現該期 的目錄資料。

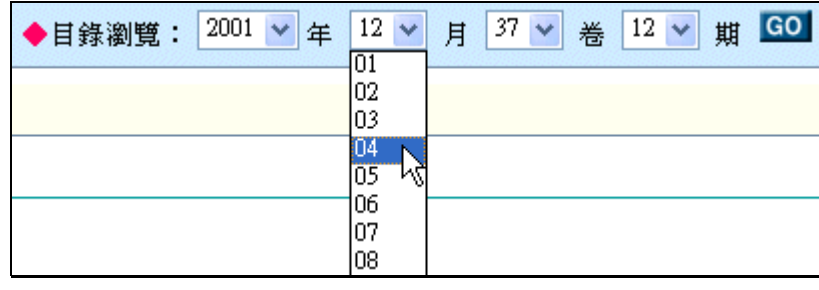

#### (二)瀏覽目錄

在目錄網頁,上方標題顯示發行日期與卷號期號;下方即是該期的目錄列 表,顯示每篇文章的標題、頁數、作者、專欄等資料,並且顯示「版面影像[頁 碼]」下拉式選單。

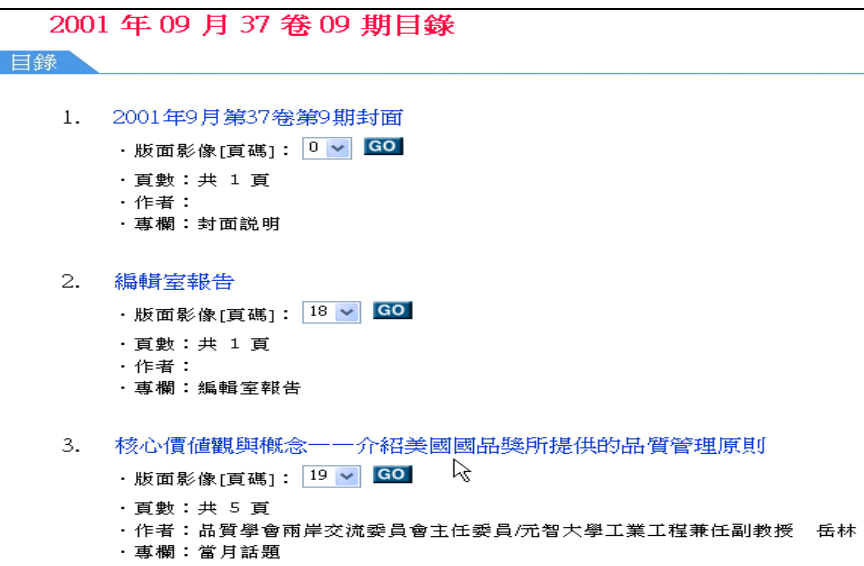

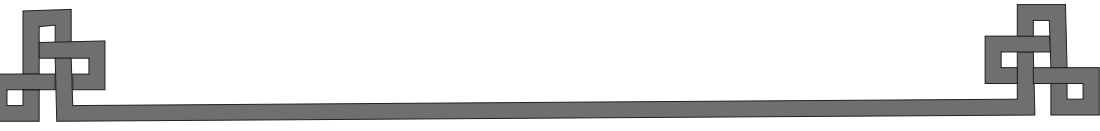

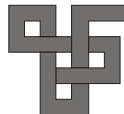

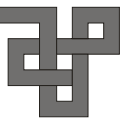

當目錄網百的列表條目(標題)在 10 則以上時,會採取分百顯示,每百顯示 10 則。採取分頁顯示的目錄網頁,列表下方皆會提供頁碼切換的機制,包括「上一 頁」、「下一頁」、「最前頁」、「最後頁」與「頁碼」超連結,方便用戶切換目 錄網頁。

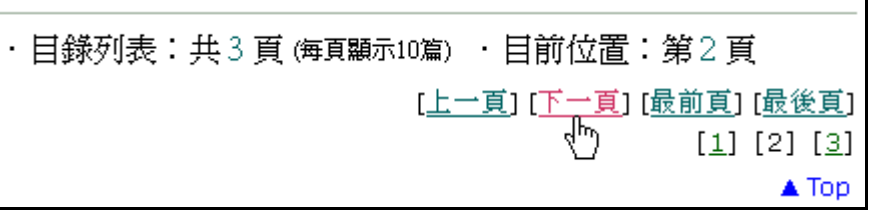

(三)瀏覽文章的版面影像

在每則條目(標題)皆有一個「版面影像[頁碼]」下拉式選單,可在選單中選 擇欲瀏覽的版面影像的頁碼,按一下「Go」即可開啟該頁的版面影像。

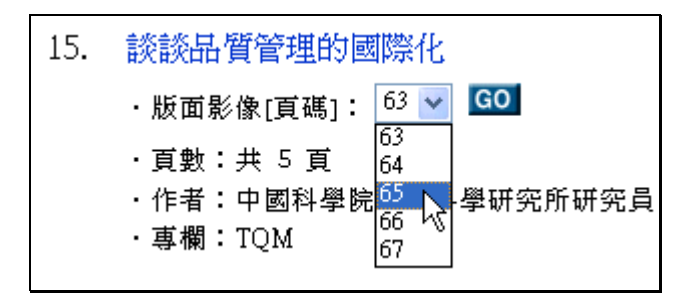

在版面影像視窗,用戶可以按「上一頁」、「下一頁」來瀏覽上一頁或下一頁 的版面影像,也可以在「選擇版面影像」下拉式選單選擇欲瀏覽的頁碼,按「Go」 即可開啟該頁的版面影像。

在版面影像視窗,用戶可以按「放大」、「縮小」來放大或縮小版面影像,按 「關閉視窗」即可關閉版面影像視窗。

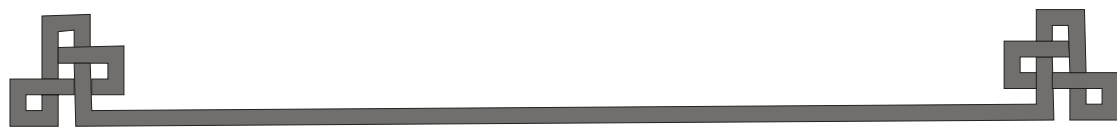

**- 24 -**

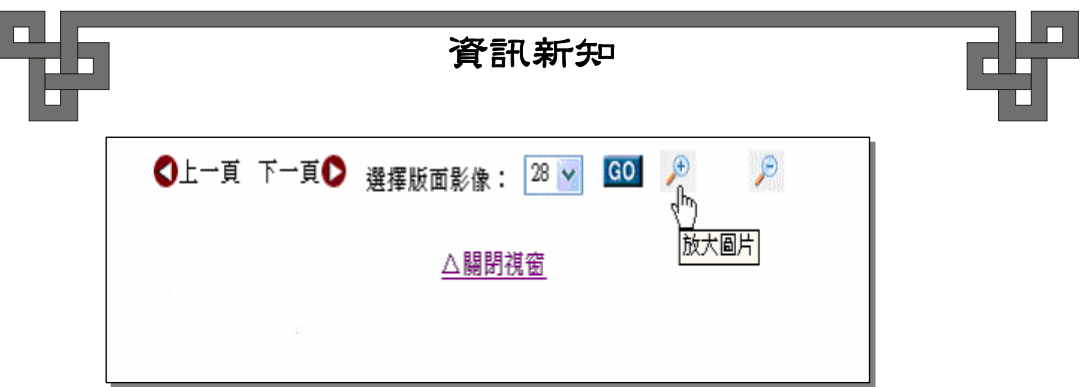

(四)、操作方式—查詢:

(一)簡易搜尋

此資料庫的全文以影像方式呈現,並非將全文建置於系統中,因此,可查 尋的資料項目為標題、作者、專欄,不提供全文檢索。在任一網頁的上方,可以 看到「搜尋:請輸入關鍵字」表單,可在「請輸入關鍵字」框中,輸入關鍵詞(可 使用布林邏輯符號連接兩個以上的關鍵詞作為搜尋條件),按一下「Go」按鈕, 即出現搜尋結果。

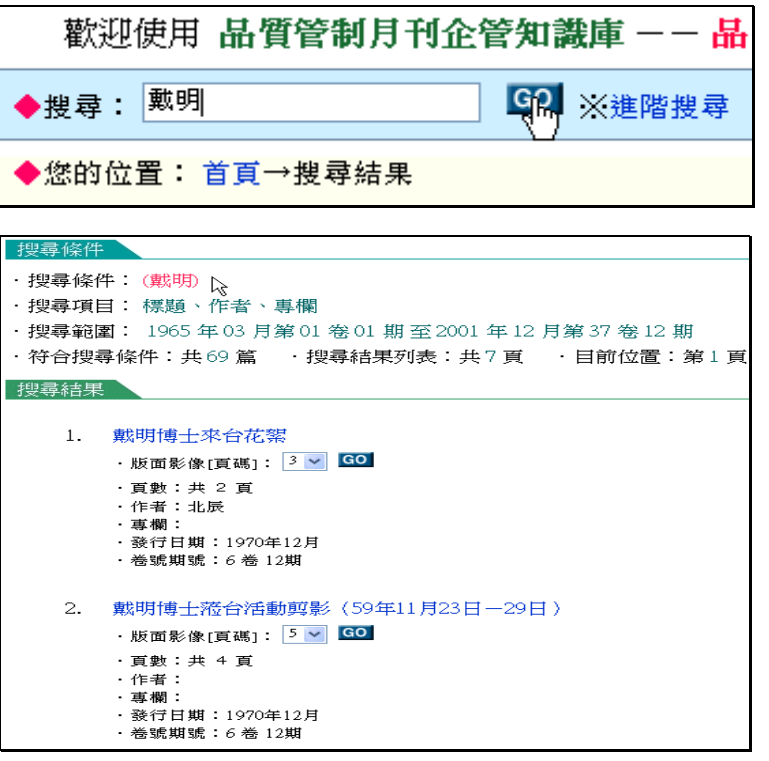

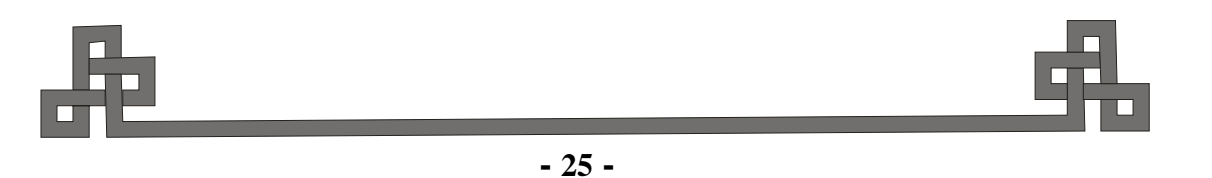

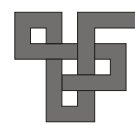

(二)使用布林邏輯符號

在「簡易搜尋」表單的「請輸入關鍵字」框中,可使用布林邏輯符號連接 兩個以上的關鍵詞作為搜尋條件。布林邏輯符號共有「\*」、「+」、「!」三種。

- 1. \* 為「and」或「且」的意思,例如輸入搜尋條件為「戴明\*品質管理」, 表示搜尋包含「戴明」且包含「品質管理」的文章。
- 2. + 為 「or」或 「或」的意思, 例如輸入搜尋條件為 「戴明+品質管理」, 表 示搜尋包含「戴明」或包含「品質管理」的文章。
- 3. ! 為「not」或「扣除」的意思,例如輸入搜尋條件為「戴明!品質管理」, 表示搜尋包含「戴明」但是排除包含「品質管理」的文章。

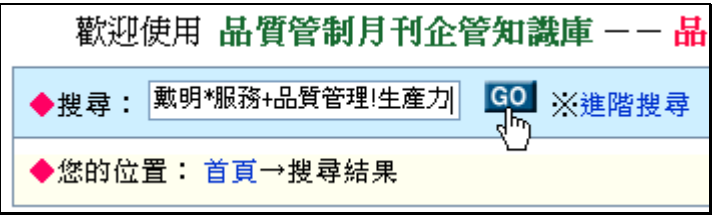

(三)進階搜尋

在「搜尋:請輸入關鍵字」表單的右方,有一個「進階搜尋」的連結,按 一下「進階搜尋」即可開啟「進階搜尋」網頁。

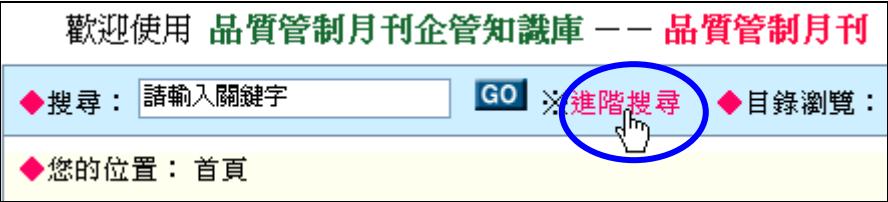

請輸入關鍵詞:提供三個「關鍵詞」的輸入框與二個「布林邏輯」下拉式 選單,可在「關鍵詞」框輸入檢索詞,並在「布林邏輯」下拉式選單中選擇布林 邏輯。

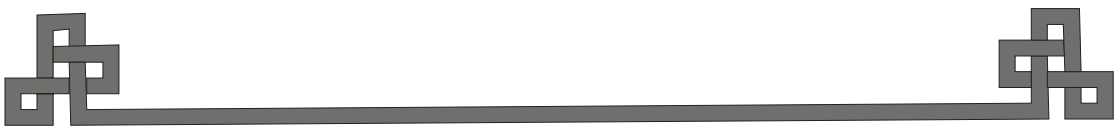

**- 26 -**

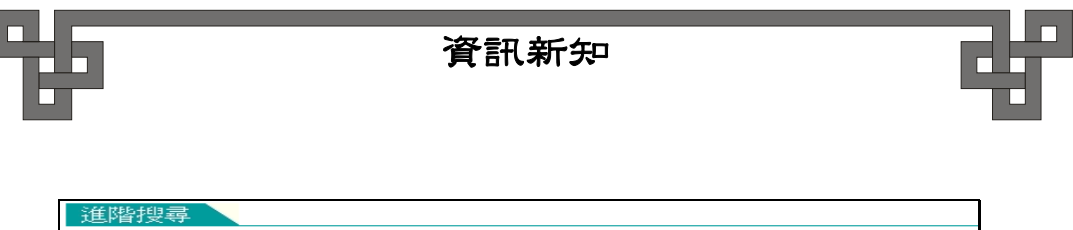

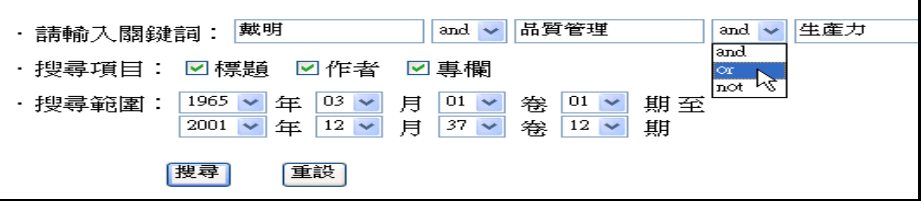

搜尋項目:可在「搜尋項目」選擇卻搜尋的資料項目,共有「標題」、「作 者」、「專欄」三個選項,可單選亦可複選。

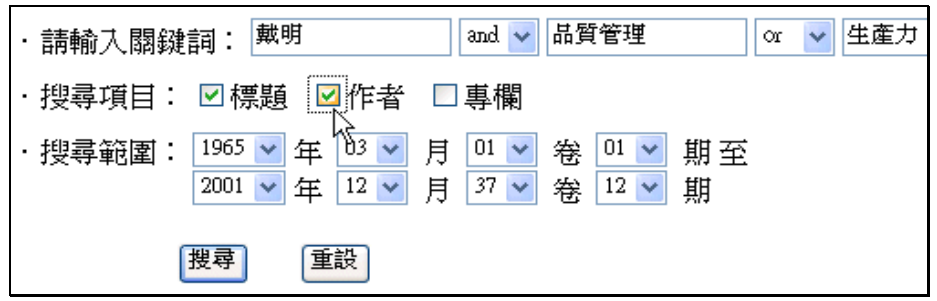

搜尋範圍:可在兩個「年、月、卷號、期號」下拉式選單中設定「年、月、 卷號、期號」起迄的搜尋範圍。

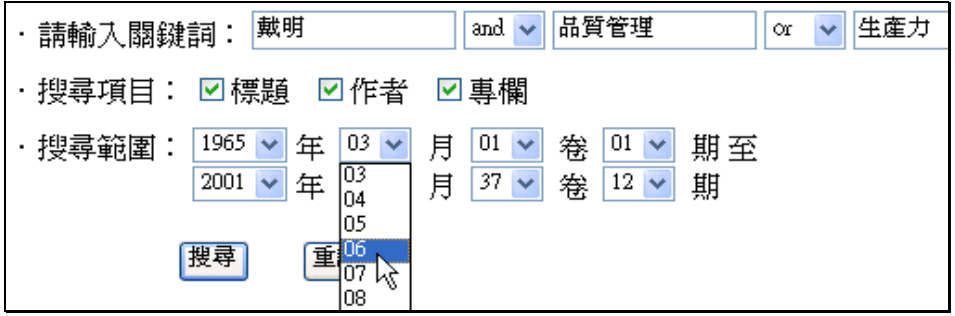

設定完搜尋條件,按「搜尋」,即會開啟「搜尋結果」網頁顯示符合條件 的文章列表。

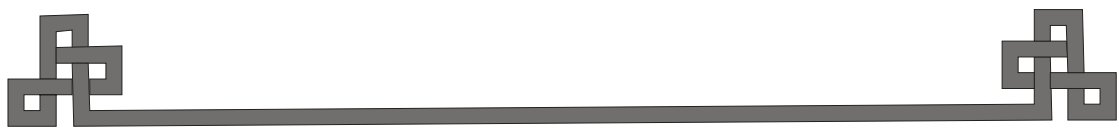

**- 27 -**

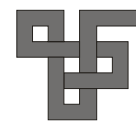

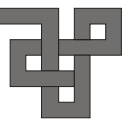

(四)瀏覽搜尋結果

「搜尋結果」網頁的上方顯示所設定的查詢條件與結果,查詢條件包括「搜尋 條件」、「搜尋項目」、「搜尋範圍」,查詢結果會顯示「符合搜尋條件:共 XXX 篇」。

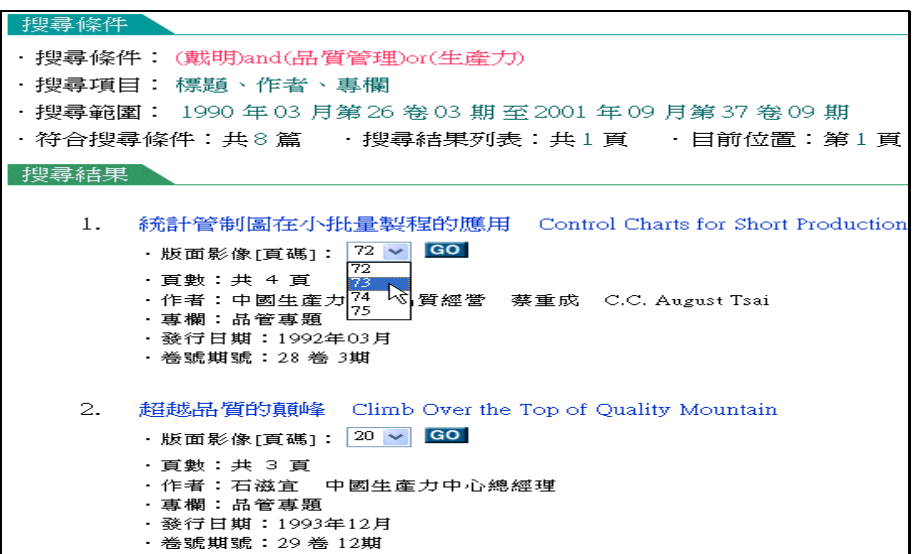

「搜尋結果」網頁的下方顯示符合條件的文章列表,文章列表採取分頁的方式 排列,每頁顯示 10 篇文章條目,並且顯示「搜尋結果列表: 共 XX 頁」、「目前位 置:第 XX 頁」。

在文章列表的下方,顯示目前的頁碼及其他頁碼的超連結,用戶可在頁碼超連 結上按一下瀏覽另一頁,也亦可以按一下「上一頁」、「下一頁」、「前 10 頁」、 「後 10 頁」、「最前頁」、「最後頁」超連結,執行換頁顯示。

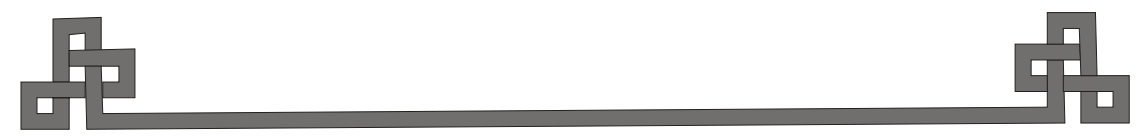

**- 28 -**

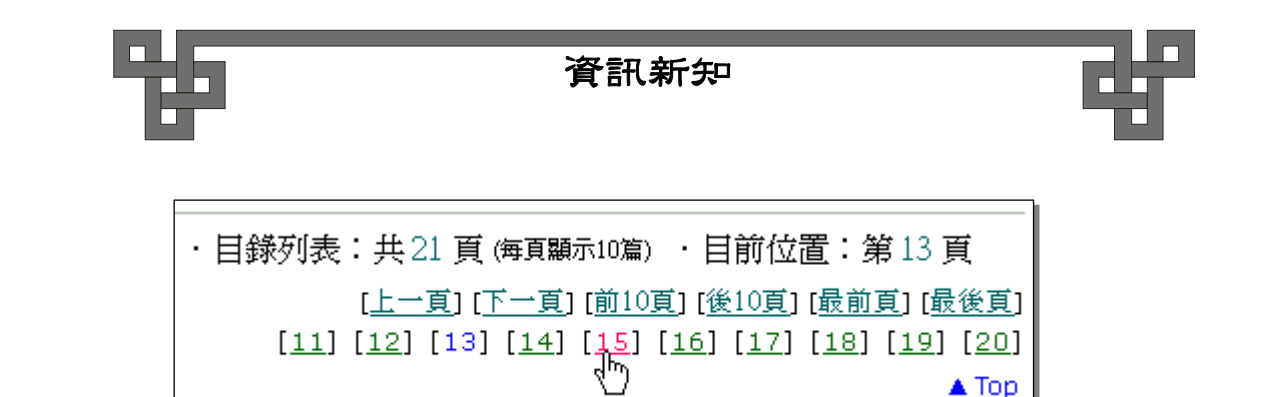

(五)瀏覽文章列表

在文章列表中,文章條目是以年、月、卷號、期號的順序排列的,每則條目皆 會顯示標題、頁數、作者、專欄、發行日期、卷號期號等資料,並且顯示「版面影 像[頁碼] 」下拉式選單。

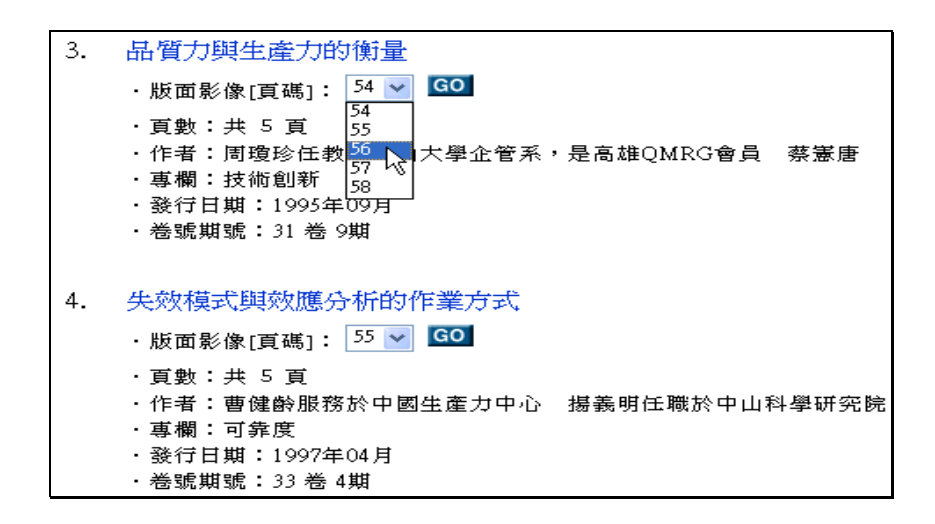

在每則條目(標題)皆有一個「版面影像[頁碼]」下拉式選單,用戶可在選 單中選擇欲瀏覽的版面影像的頁碼,按一下「Go」即可開啟該頁的版面影像。

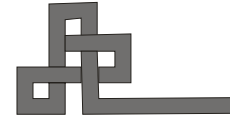

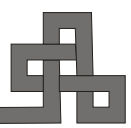